Espace pédagogique de l'académie de Poitiers > Guide des auteurs des sites de l'académie > Administrer <http://ww2.ac-poitiers.fr/guide/spip.php?article17> - Auteurs : Stéphane Penaud - Jean-Marc Lucot

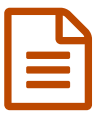

# **hermannical des** webmestres de spip<br> **E A** l'attention des webmestres de spip<br> **Partion des CPIP** coodémiques

**Particularités des SPIP académiques**

## *Descriptif :*

Comme son nom l'indique, cet article ne s'adresse qu'au seul administrateur du site. Les fonctionnalités telles que le suivi automatisé de l'activité éditorial ou l'annonce des nouveautés sont abordées.

*Sommaire :*

- Vider le cache du site
- Ordonner les rubriques
- Ordonner les articles dans une rubrique
- La corbeille

Cet article ne s'adresse qu'aux auteurs "webmestres-administrateurs" de nos sites SPIP.

Vous avez accès aux paramètres du site dans votre interface d'administration. Ces pages sont déja **préconfigurées** pour un fonctionnement optimal de votre site. Vous devez donc être prudent et manipuler ces pages avec précaution.

### **Vider le cache du site**

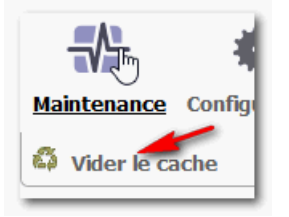

En cliquant sur le bouton du menu "Maintenance", vous pourrez vider le cache. A utiliser lorsque de nombreux changements ont été effectués et que vous souhaitez éviter le "*recalcul*" page à page.

# **2. Suivi de l'activité éditorial**

Cette fonction permet d'**informer** les destinataires de votre choix des "**publication**" et des "**demandes de publications**".

Pour le mettre en place :

- aller à la page "Interactivité" de l'espace "Configuration" ;
- cocher la case "Envoyer les annonces à l'adresse" et saisir un ou plusieurs courriel(s) dans le champ (séparés par des virgules).

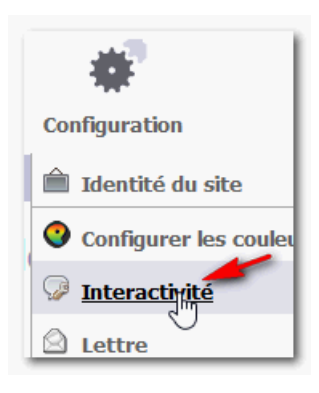

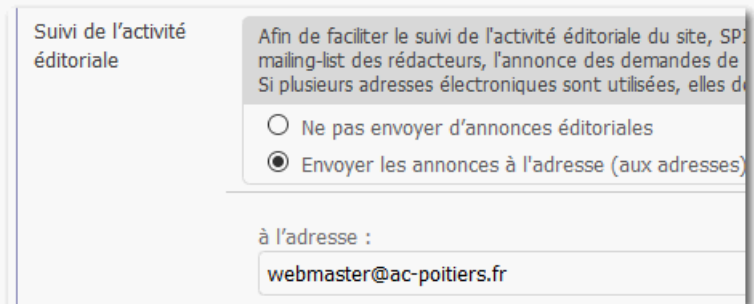

A chaque *demande de publication* ou à chaque *validation d'article* un courriel sera automatiquement envoyé aux adresses électroniques déclarées.

## **3. Annonce des nouveautés**

Cette fonction permet d'envoyer automatiquement et selon la périodicité choisie un **courriel** d'annonce des **derniers articles publiés** aux destinataires de votre choix.

Pour la mettre en place :

- aller à la page "Interactivité" de l'espace "Configuration" ;
- cocher la case "Envoyer la liste des nouveautés" et saisir un ou plusieurs courriel(s) dans le champ (séparés par des virgules).

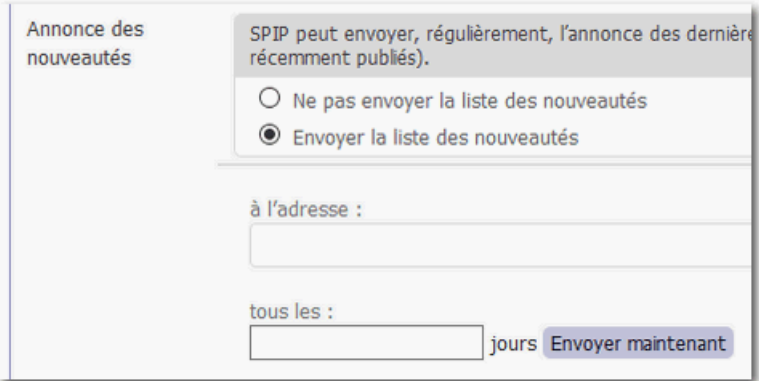

saisir la périodicité (en jours) que vous souhaitez retenir.

A chaque *publication* un courriel sera automatiquement envoyé aux adresses électroniques déclarées selon la périodicité retenue.

#### **Ordonner les rubriques**

**Le numérotage** est conseillé et affranchit de l'affichage automatiques par ordre alphabétique.

Les numéros n'apparaîtront pas à l'affichage mais serviront uniquement au **tri**.

 Pour numéroter de manière pérenne, penser à numéroter par **dizaine**, cela laisse une marge de manœuvre pour insérer ultérieurement d'autres rubriques.

Exemple pour l'intitulé des 2 premières rubriques de ce site :

- 10. SPIP, mode d'emploi !
- 20. La charte des auteurs du web pédagogique

ATTENTION : Veillez à respecter la syntaxe "numéro + point + espace + nom\_de\_la\_rubrique".

#### **Ordonner les articles dans une rubrique**

Dans les rubriques, les articles sont ordonnés par ordre anti-chronologique (de la date la plus récente à la date la plus ancienne). Mails il est parfois souhaitable de les afficher par ordre d'importance. Pour y parvenir, il suffira d'adopter la même méthode que les rubriques présentée ci-dessus : "numéro + point + espace + titre de  $\overline{a}$  article"

### **La corbeille**

Lorsqu'un *article*, un *auteur*, un *site référencé* est supprimé, il est systématiquement placé dans la corbeille. La corbeille rassemble les éléments par catégorie.

En accédant à cette corbeille, vous pouvez ainsi :

- Récupérer un éléments précédemment supprimé (lien "*voir les détails*").
- Supprimer définitivement un éléments qui y est stocké (bouton "*Effacer la sélection*").
- Supprimer définitivement l'ensemble du contenu d'une catégorie (bouton "*Tout effacer*").

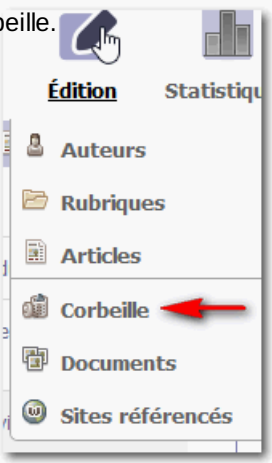

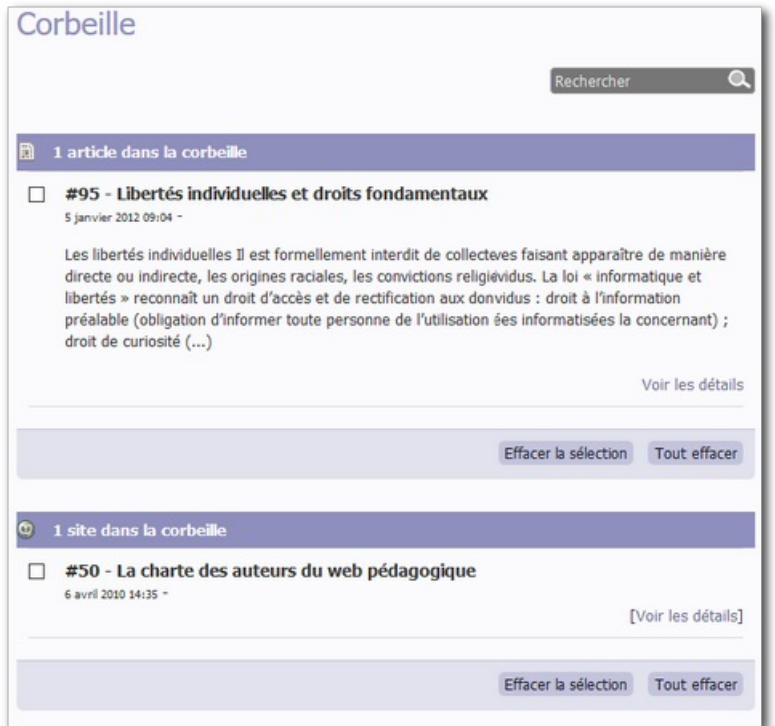

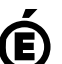

**Académie**

Avertissement : ce document est la reprise au format pdf d'un article proposé sur l'espace pédagogique de l'académie de Poitiers.

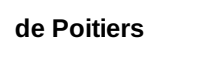

Il ne peut en aucun cas être proposé au téléchargement ou à la consultation depuis un autre site.